## MODIFICATION DONNÉE PERSONNELLE D'UN ÉLÈVE – ONDE

Si vous devez effectuer la modification d'une donnée personnelle relevant de l'identification d'un élève comme un changement de nom, erreur de date de naissance, adresse …, voici comment procéder de façon très simple. Attention toutefois, cette modification impacte l'INE de l'élève pour le NOM, PRÉNOM, DATE DE NAISSANCE, LIEU DE NAISSANCE, SEXE.

## **Suivez les étapes détaillées par ces captures d'écran :**

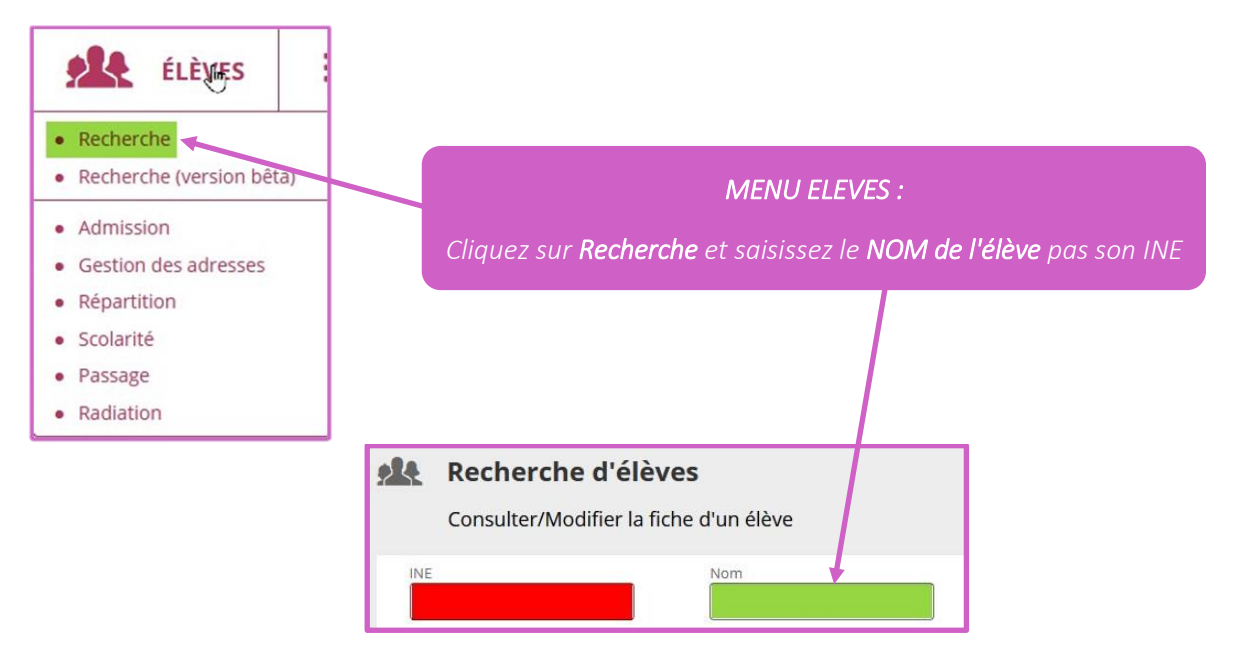

**Cliquez sur la LOUPE en bout de ligne et vous obtenez ceci :**

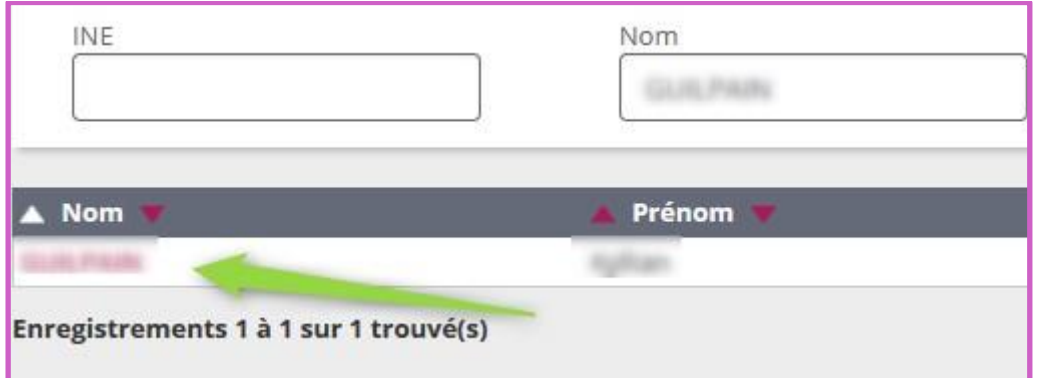

**Cliquez sur le NOM de l'élève dont vous devez modifier une ou plusieurs données**.

**Une fois la fiche de l'élève affichée, cliquez sur l'onglet IDENTIFICATION**

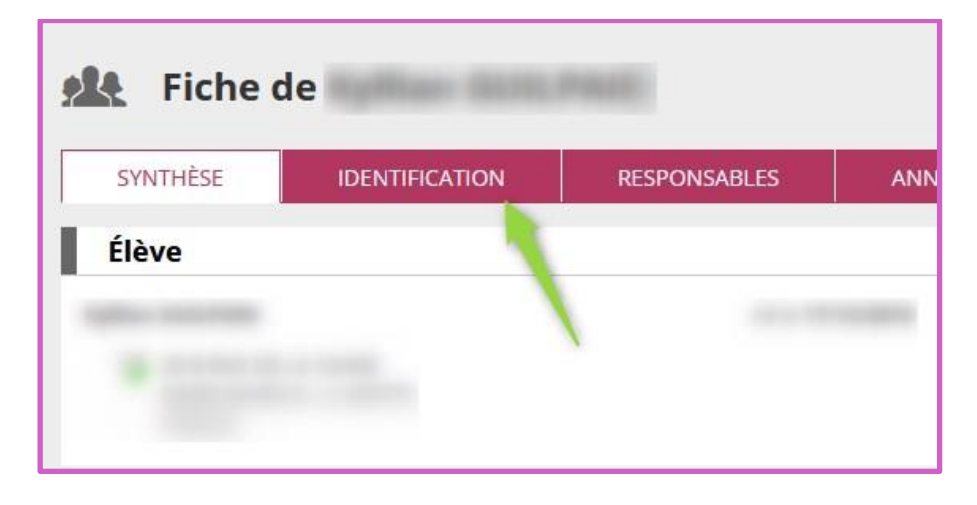

**Cela fait, vous obtenez la possibilité de modifier les 6 champs. Comme nous voulons modifier son NOM il faut cliquer sur le bouton MODIFIER de gauche :**

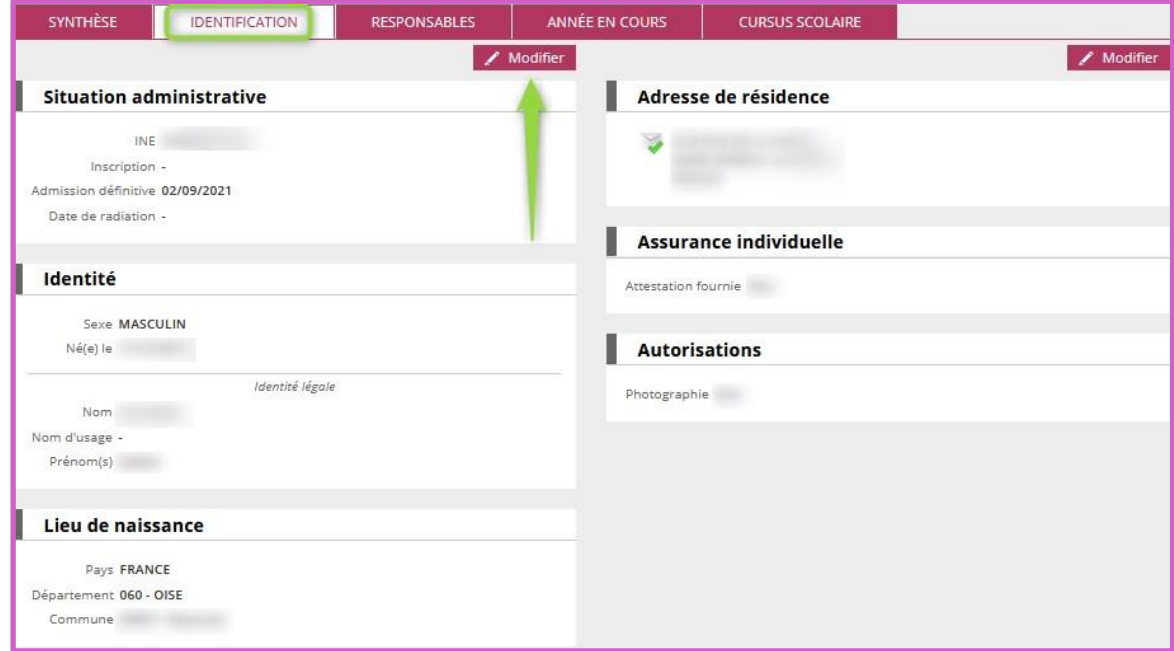

## **Un avertissement vous est présenté sous cette forme :**

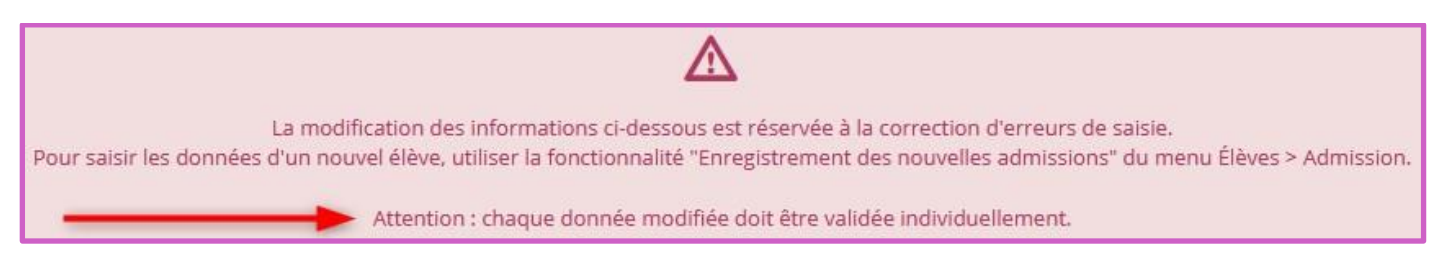

*ERUN OISE - ONDE – MODIFICATION DONNÉÉS PERSONNELLES ÉLÈVE (octobre 2021)*

**Par défaut c'est le champ NOM qui est coché, mais vous pouvez cocher toute autre donnée à modifier.**

**Effectuez la modification et n'oubliez pas de VALIDER votre saisie.**

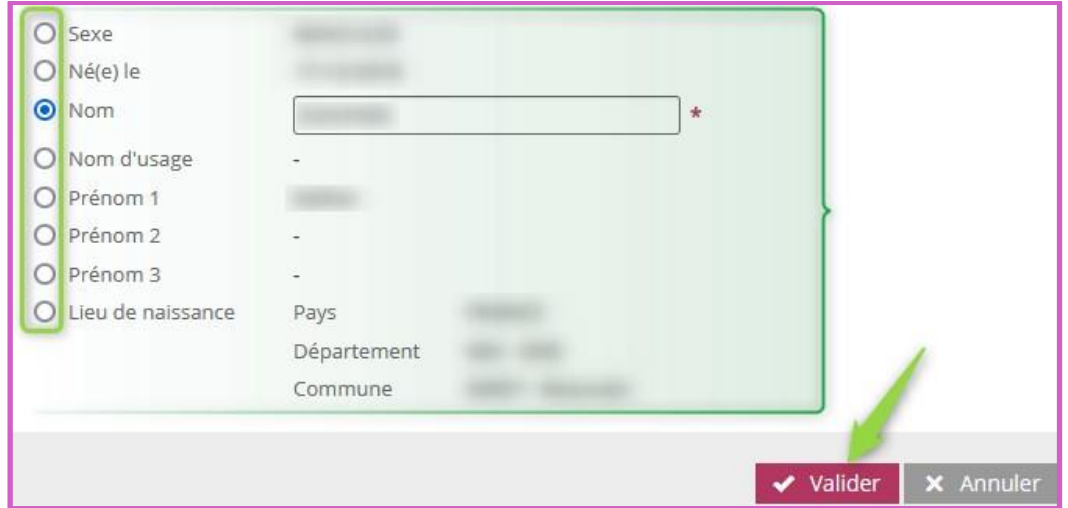

**Dès que vous avez validé la saisie vous pouvez voir que celle-ci est immédiatement prise en compte :**

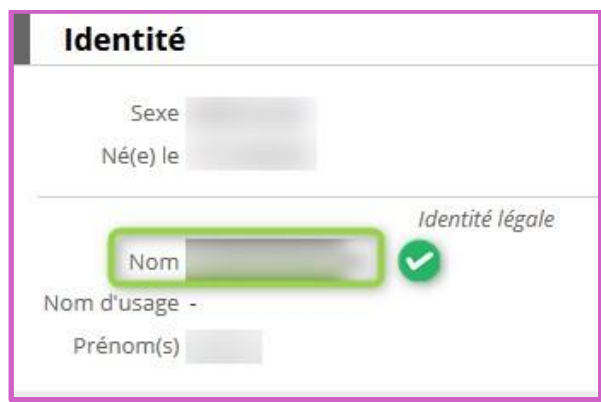

**Vous pouvez refaire la recherche avec le nouveau NOM de l'élève et vous obtiendrez bien sa nouvelle identité :**

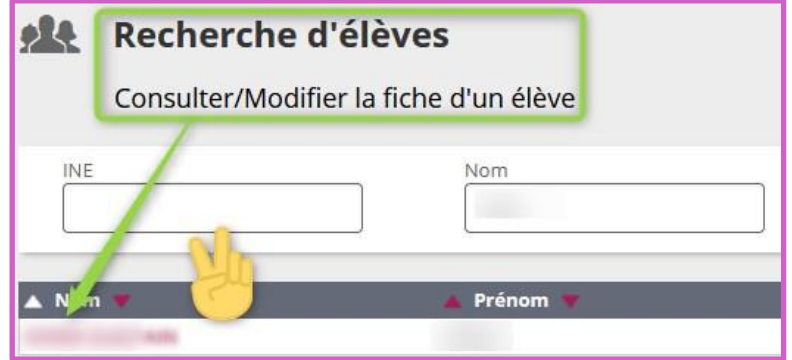

*ERUN OISE - ONDE – MODIFICATION DONNÉÉS PERSONNELLES ÉLÈVE (octobre 2021)*